## Создать перемещение через мобильное приложение

Для формирования накладной перемещения в ЕГАИС необходимо в мобильном приложении сформировать Бланк.

Заходим в мобильное приложение во вкладку "Акты" - открываем страницу "Перемещение". Нажимаем на знак сканирования и начинаем сканировать весь алкоголь, который необходимо перенести

## [blocked URL](http://wiki.dxbx.ru/download/attachments/5013708/photo5244913023225802652.jpg?version=2&modificationDate=1603899088728&api=v2)

После сканирования марки наименование бутылки появится в списке

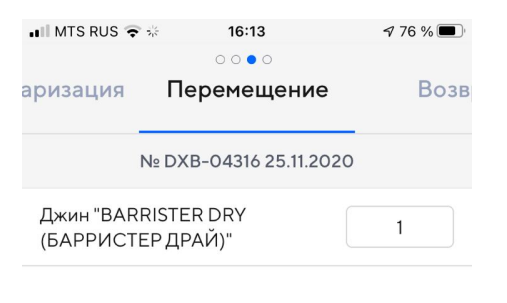

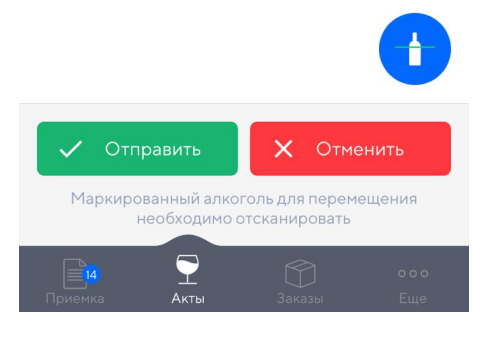

После добавления всех позиций нажимаем на кнопку "Отправить". Таким образом бланк появляется в Docsinbox в разделе "Бланки" и становится доступным для дальнейшей отправки. Открыв его в системе, необходимо нажать на кнопку "Сформировать документ".

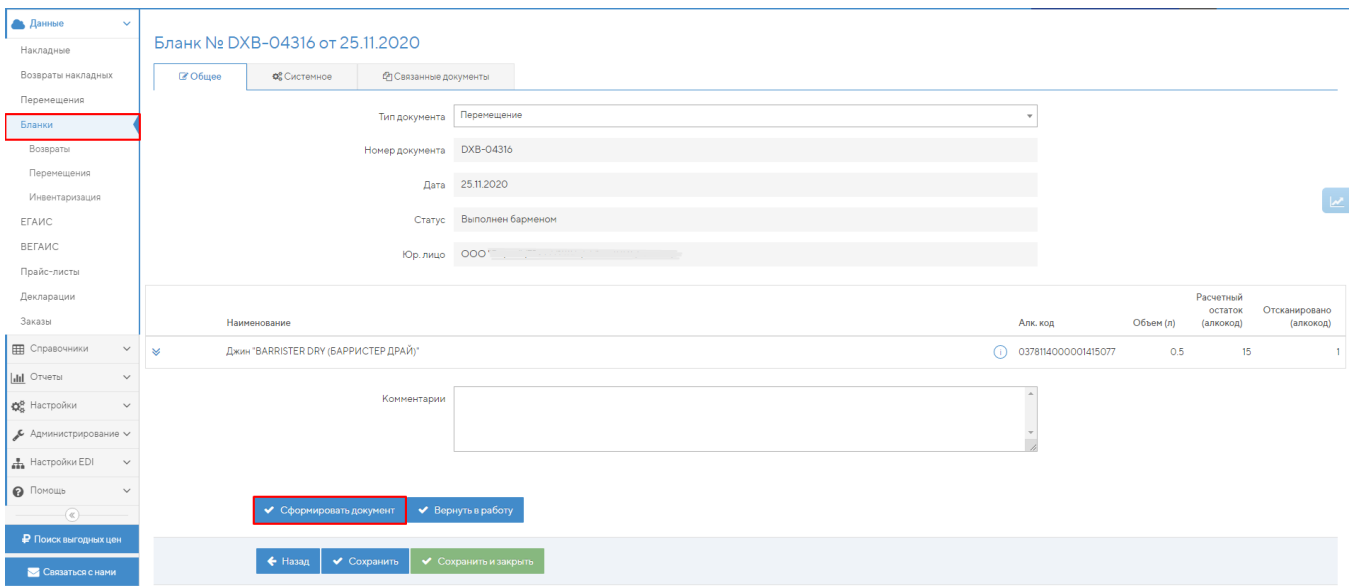

После нажатия на эту кнопку система формирует накладную перемещения. В накладной нужно указать "Получателя" (отправлять можно только юр. лицо с этим же ИНН, но другим КПП). Затем нажать кнопку "Сохранить и отправить в ЕГАИС".

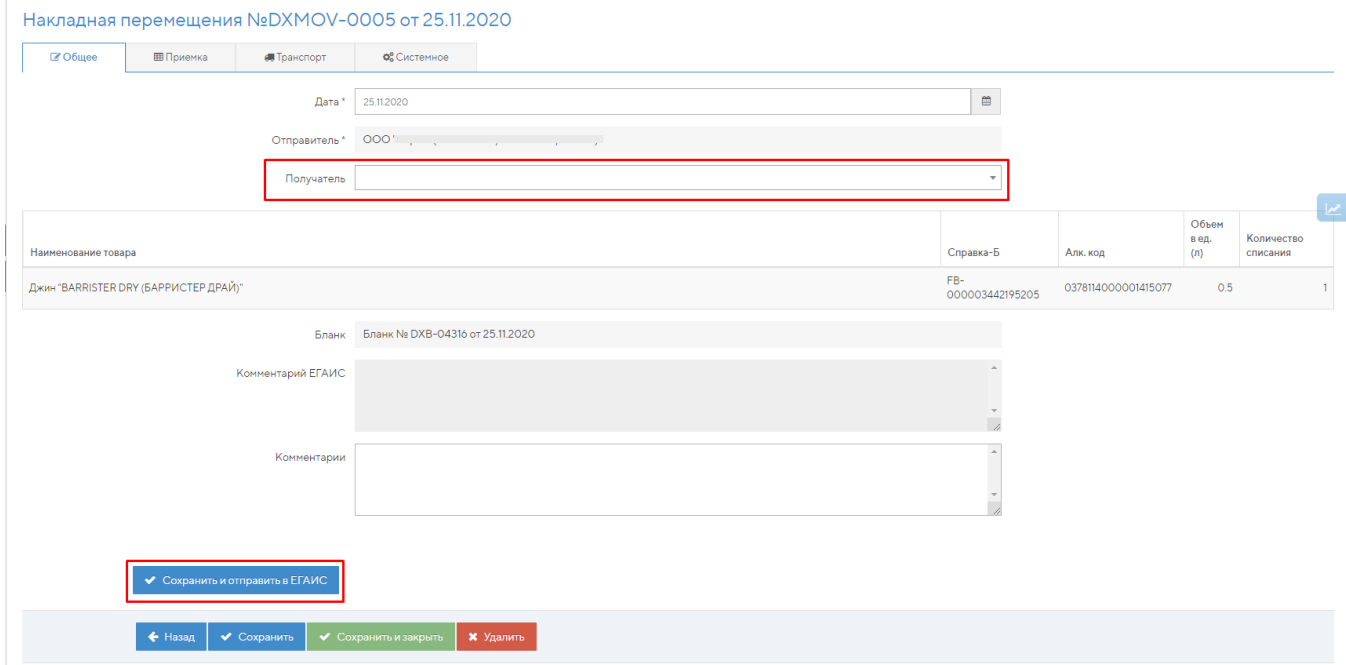

Получатель увидит эту накладную в общем списке накладных, как обычную алкогольную накладную. Нужно будет в неё зайти на вкладку "Приёмка" и нажать кнопку "Принять полностью". После этого накладная будет принята и остатки переместятся на другой КПП.